# スマホアプリ連携について

本機を専用アプリ「Lei06 Mobile | と連携すると、レイの部屋のギャラリー、クローゼッ トを、スマートフォンやタブレットで楽しおことができます。

※本書では、主に Android 端末で接続した場合の表示で記述しています。 ※接続するスマートフォンの機種によっては、表示が異なる場合があります。あらかじめご了承ください。 ※ペアリングや同期を行う際は、本機とスマートフォンを同一のネットワークに接続してください ※テザリングを有効にしたスマートフォンと接続することもできます。 ※本機と同時にペアリングできるスマートフォンは1台のみです。 ※モバイルルーターを使用する場合は、プライバシーセパレータ機能をOFF にしてください。 ※専用アプリのご使用にはインターネット接続が必要です。専用アプリご使用時のパケット通信料はお客様のご負担となり ますので、携帯電話会社が提供するパケット定額サービスへの加入を強くお薦めします。

※走行中は本機能を使用しないようにしてください。 ※Bluetooth 接続で本機能を使用することはできません。

# 1. 専用アプリをインストールする

専用アプリ [Lei06 Mobile | をスマートフォンにインストールします。専用アプリのダウンロードは[こ](https://www.yupiteru.co.jp/app/lei06mobileDL) 。[ちら](https://www.yupiteru.co.jp/app/lei06mobileDL)から

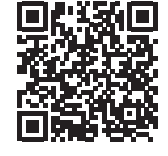

専用アプリのご使用には、各種権限を「許可 /ON」する必要があります。 「許可しない /OFF」を選択した場合、スマートフォ ンの設定より権限を「許可 /ON」してください。

■ Android

- ファイルとメディア・
- 付近のデバイス・
- 

■iOS

- 写真・
	- ローカルネットワーク・
	- 通知・
- モバイルデータ通信・

## 2. 本機とスマートフォンを WLAN に接続する

本機とスマートフォンは同一のネットワークに接続してください。

**2-1** 本機を WLAN に接続する

「WLAN 設定 (無線 LAN) について」( ● P.7) を参照して、本機を WLAN に接続してください。

#### 2-2 専用アプリをインストールしたスマートフォンを WLAN に接続する

本機を接続したネットワークにスマートフォンを接続してください。スマートフォンの操作方法については、ご使用 の機器の取扱説明書をご参照ください。

## 3. ペアリング開始

専用アプリをインストールしたスマートフォンを本機に登録します。一度ペアリングを行えば、次回起動時にペアリングを 。行う必要はありません

## **3-1 専用アプリを起動し、ペアリングを開始する**

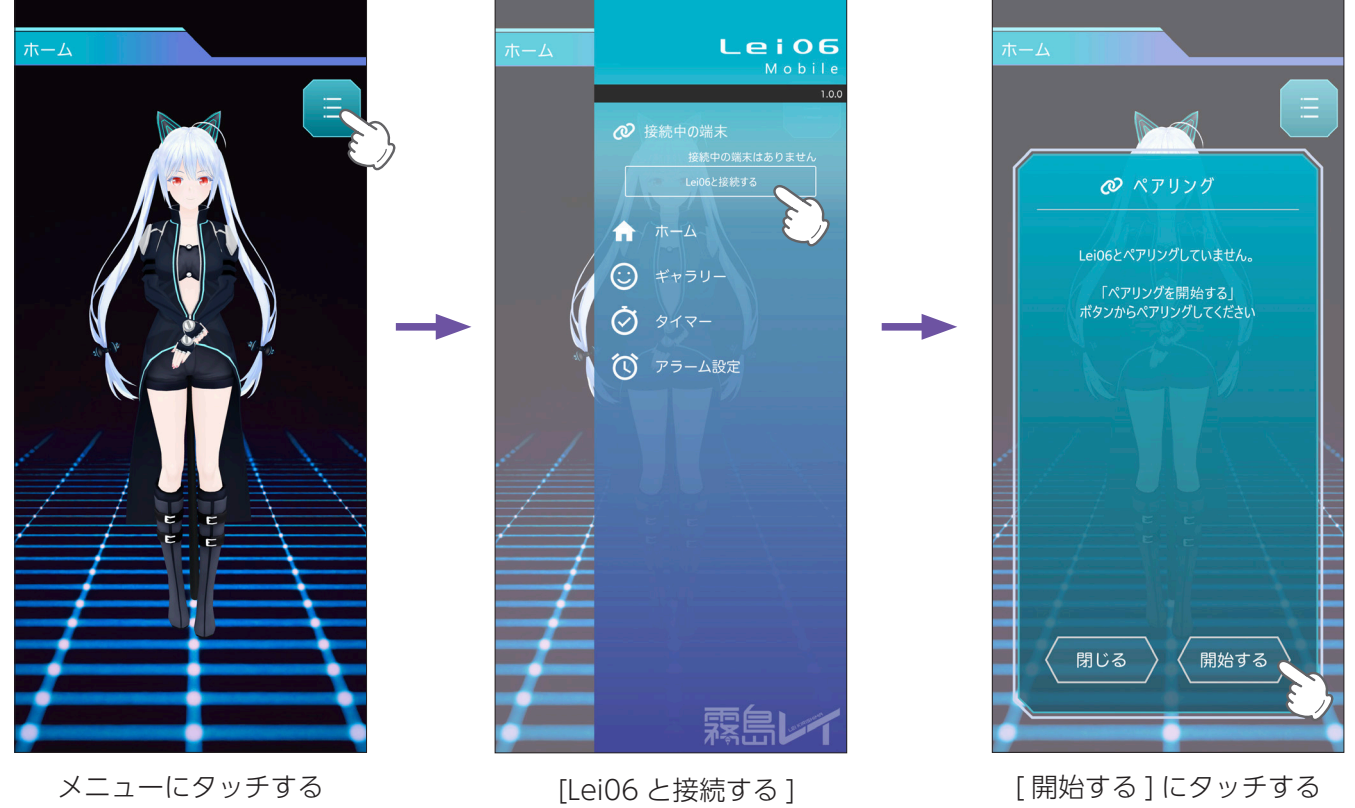

にタッチする

次に、本体側の操作を行ってください。専用アプリ側で案内が表示された場合は、内容に従って操作してください。

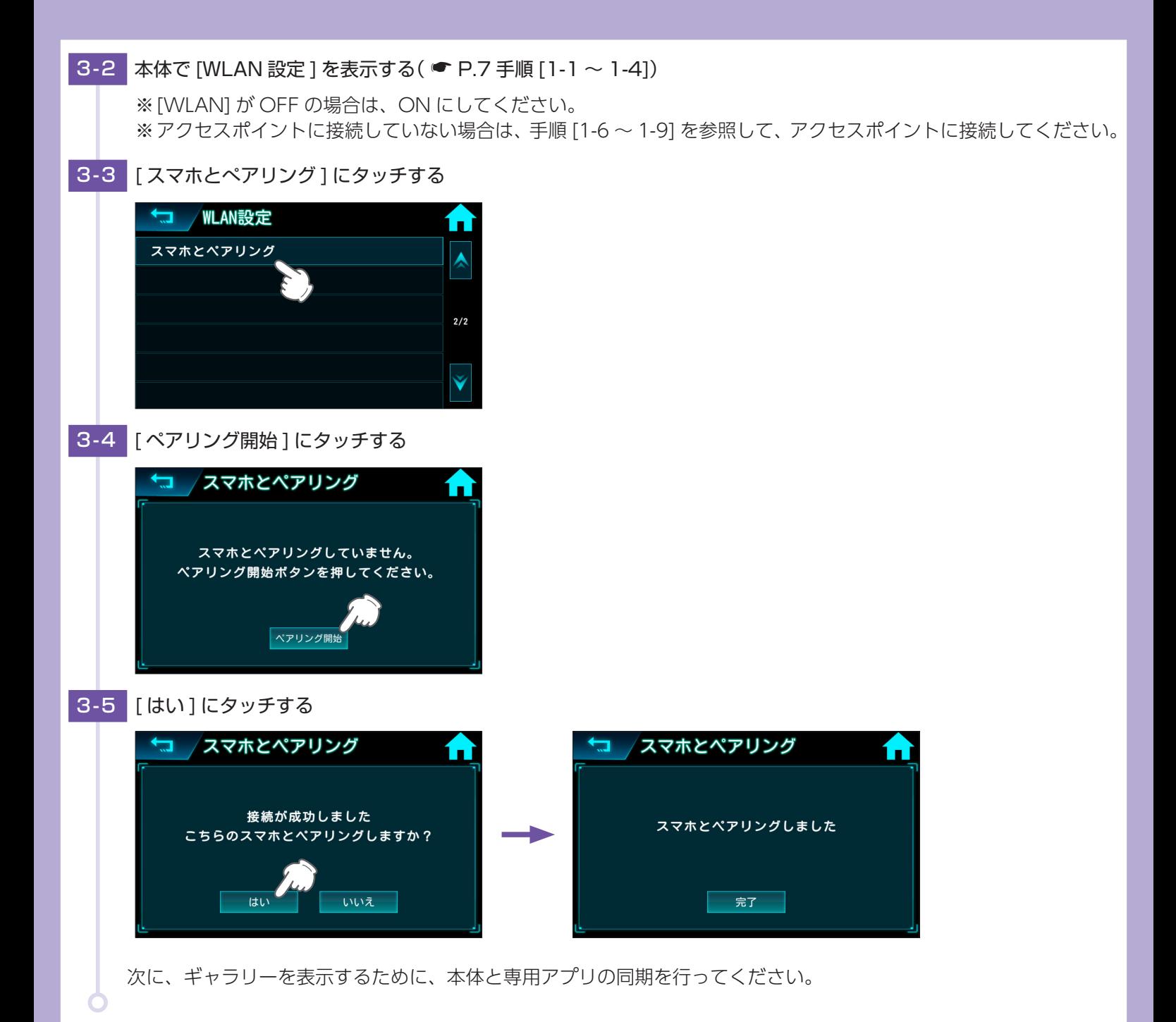

## 4. 本機と専用アプリを同期する

ギャラリーを表示するために、本機と専用アプリを同期します。 ※本機でレイの部屋を表示していない場合、同期を行うことはできません。 ※運転中の操作は行うことはできません。

| 4-1 本機の [WLAN] を ON にする ( ● P.7 手順 [1-1 ~ 1-5]) ※アクセスポイントに接続していない場合は、手順 [1-6 ~ 1-9] を参照して、アクセスポイントに接続してください。

#### 4-2 ジャンプウィンドウで [ レイの部屋 ] にタッチして、レイの部屋を表示する

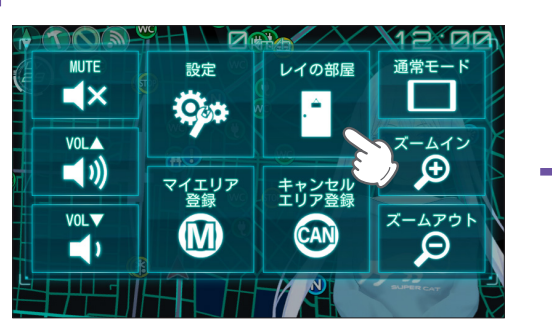

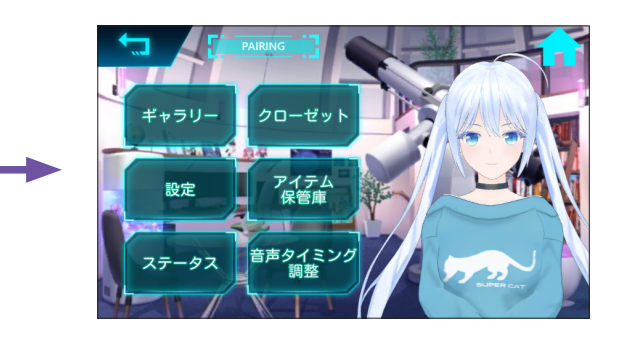

#### **4-3** 専用アプリを起動し、本体と同期する

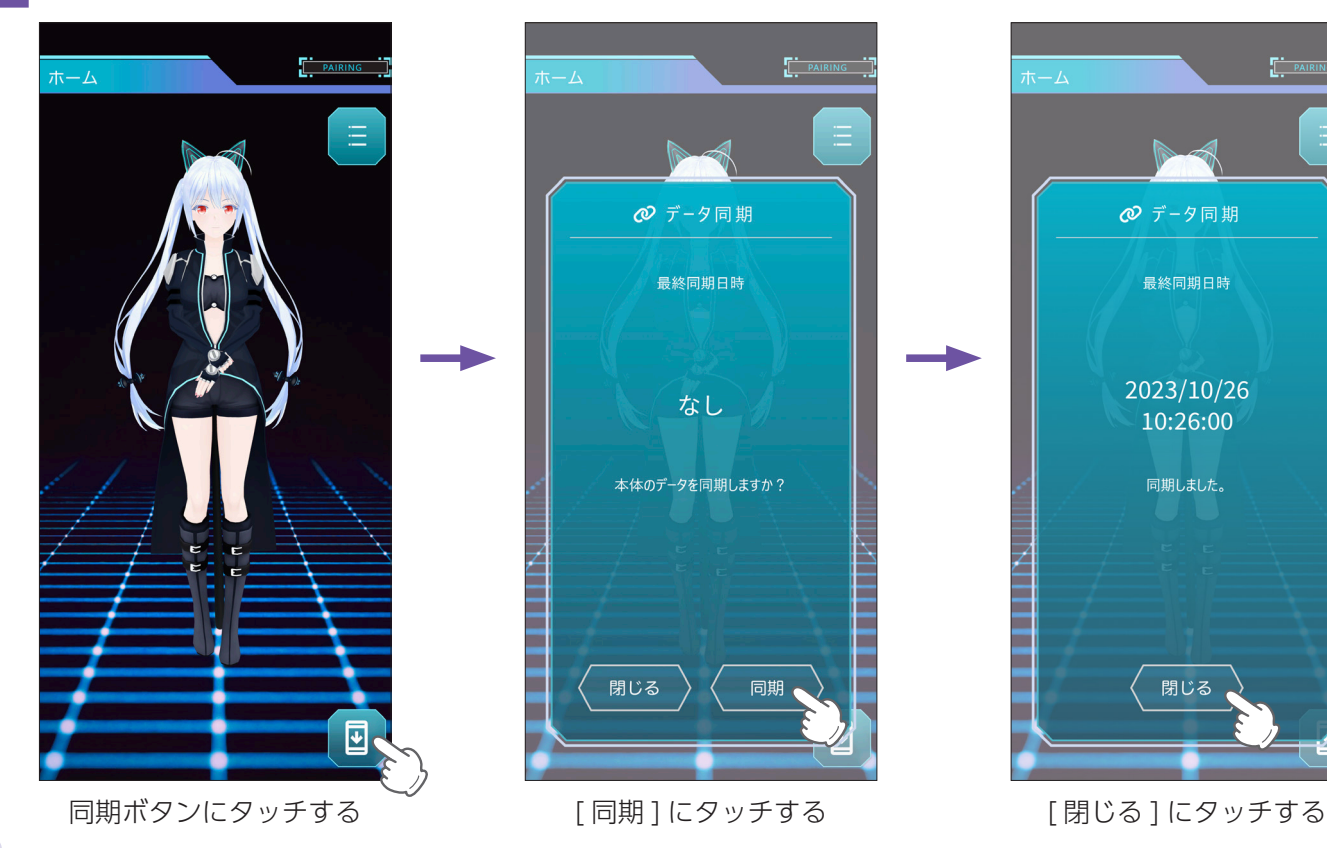

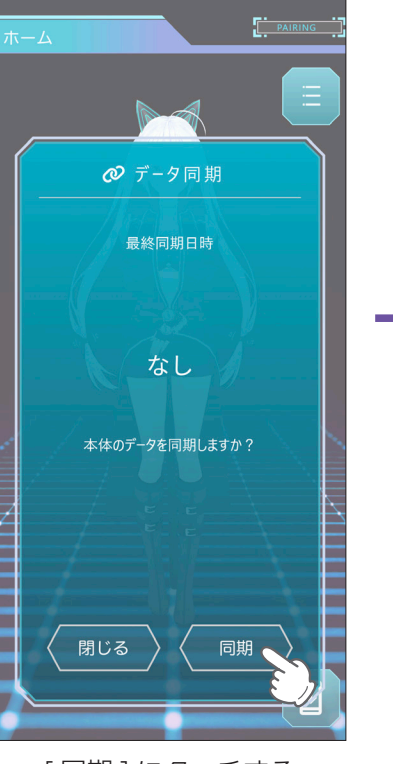

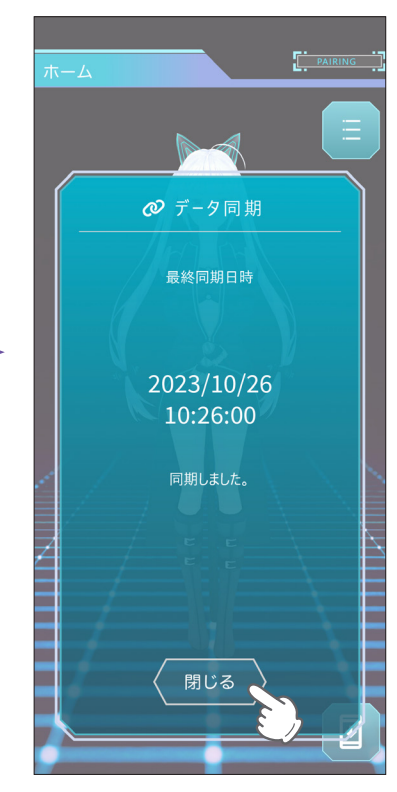

# 5. ギャラリーを表示する

。ギャラリーでフレーズやコスチュームを楽しむことができます ※ギャラリーを表示する際は、スマートフォンを本機と同一のネットワークに接続する必要はありません。

#### **5-1** 専用アプリでギャラリーを表示する

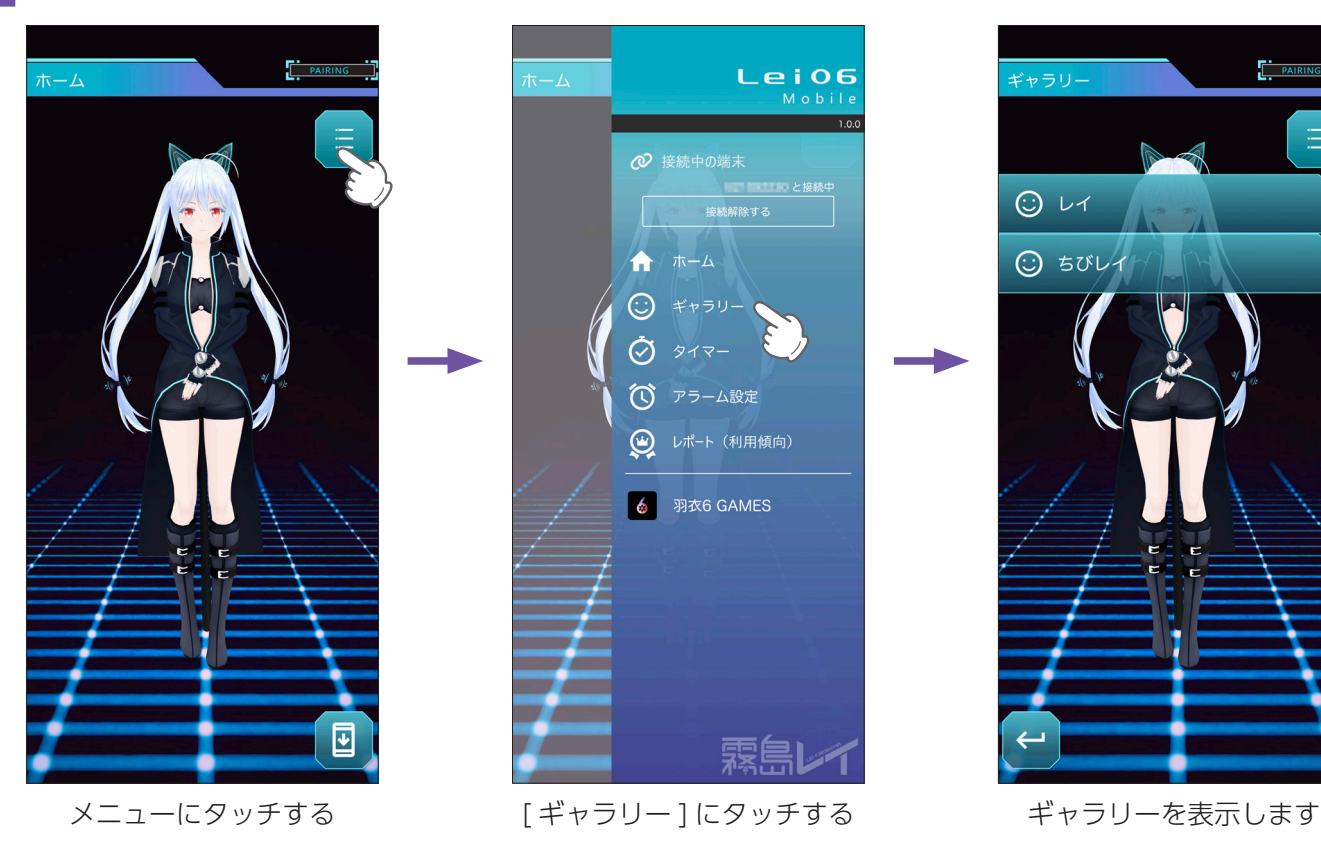

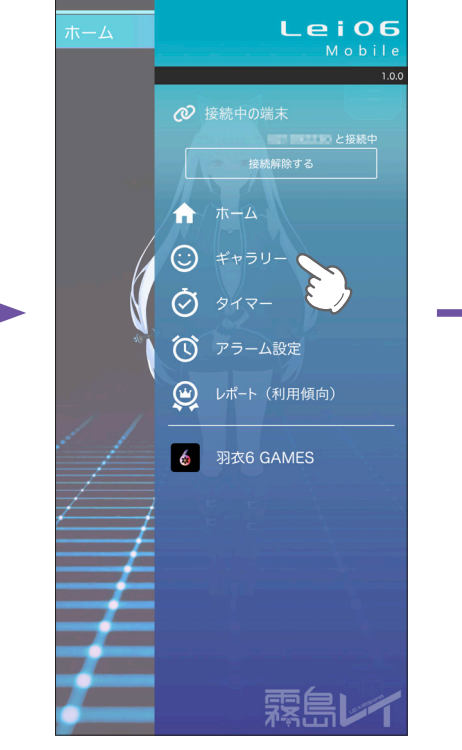

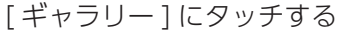

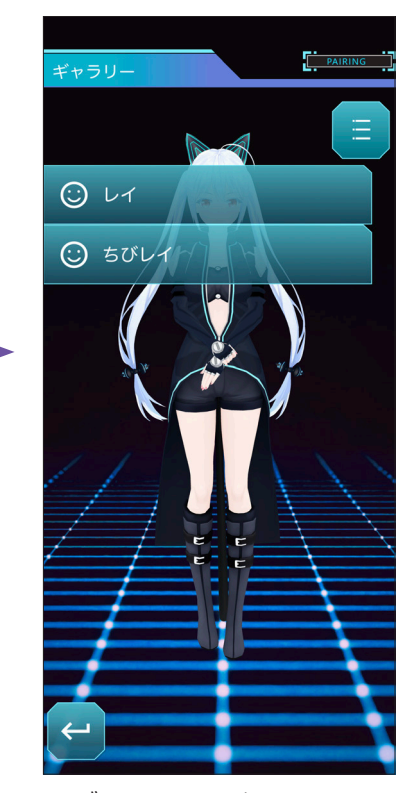

# 6. ペアリング解除

他のスマートフォンと接続する場合は、本機のペアリングの解除を行ってください。

<mark>6-1 本機で [WLAN 設定] を表示する (● P.7 手順 [1-1 ~ 1-4])</mark>

#### 6-2 [スマホとのペアリング解除]にタッチする

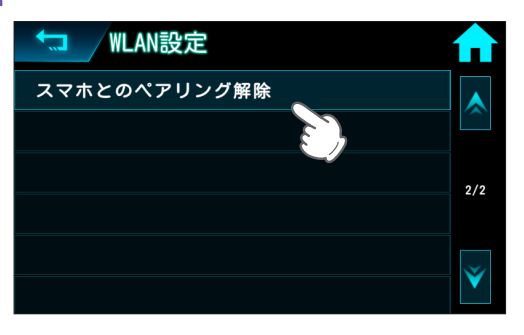

### 6-3 [はい] にタッチする

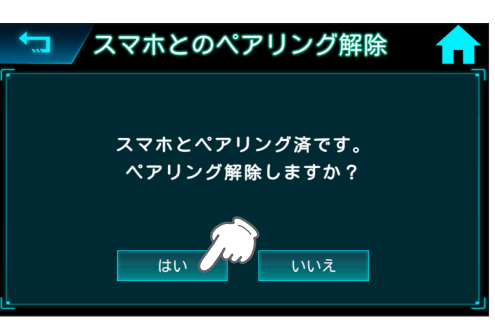

6-4 専用アプリを起動し、ペアリングを解除する

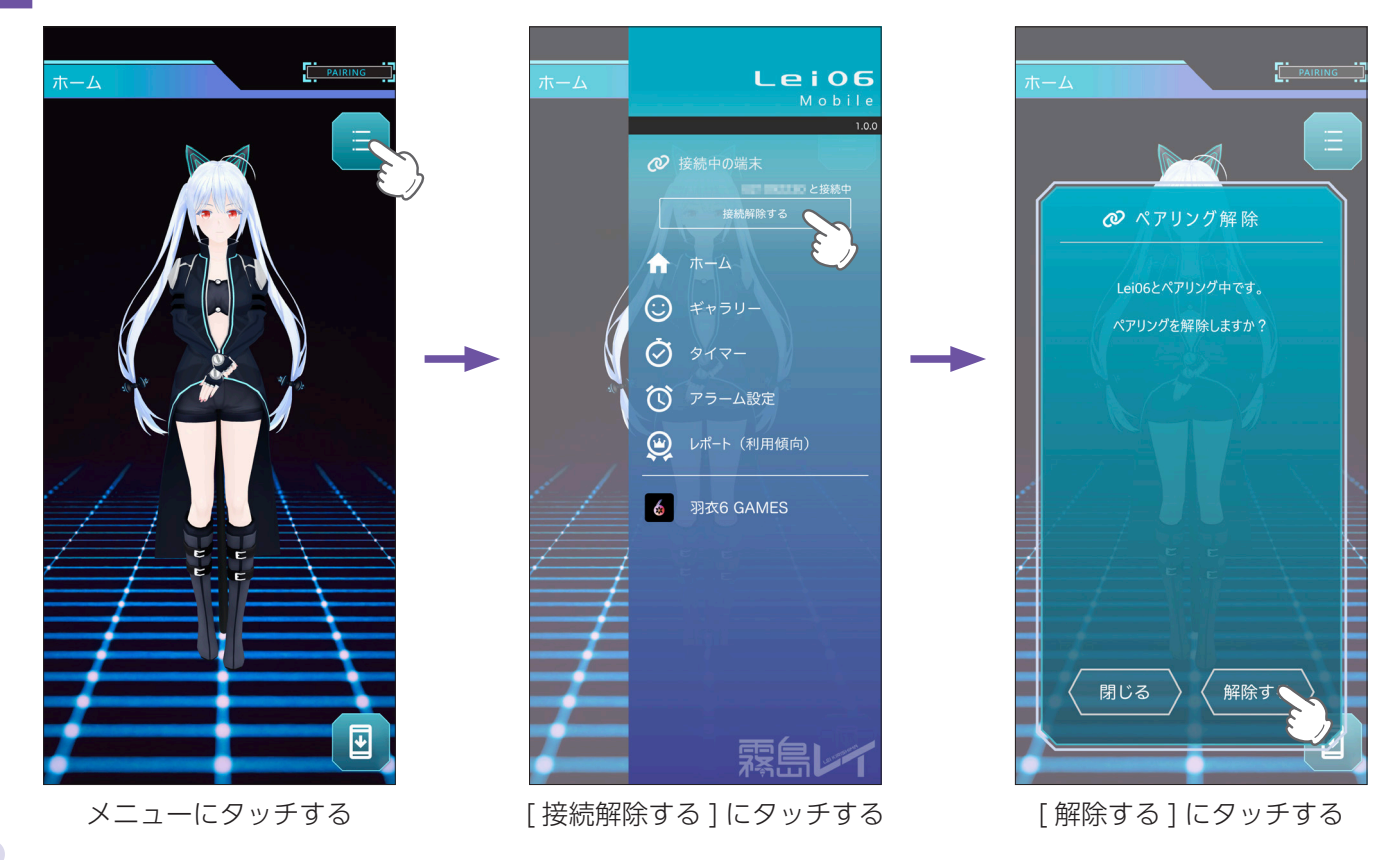

# <span id="page-6-0"></span>(無線 LAN) について

本機は無線 LAN を内蔵しています。無線 LAN 接続にはあらかじめ WLAN 接続先設定と My Yupiteru 設定 [\(](#page-10-0)● P.11) の設定が必要になります。本機に WLAN 機器 (接続先) を登録するには、「新規登録[\(](#page-8-0)● P.7)| と「手動登録(● P.9)| の2種類がありま す。いずれかの方法で登録してください。

※本機を廃棄や譲渡する際は初期化を行い、WLAN 接続先情報と MyYupiteru 設定を削除してください。設定が残っている 。と悪用されるおそれがあります

※接続先は6件まで登録できます。

※本機は公衆無線 LAN (Free Wi-Fi 等) に接続はできますが、サービスを利用する際に必要なログイン画面の表示ができませ ん。接続はできてもデータ通信ができないため、公開取締情報等のダウンロードはできません。

- ※アクセスポイントの SSID 名に「ひらがな」が含まれていると、接続できない場合があります。
- ※テザリングを有効にしたスマートフォンと接続することもできます。
- 1. 新規登録(検索)

**1 - 1 待受画面にタッチする** 

<span id="page-6-1"></span>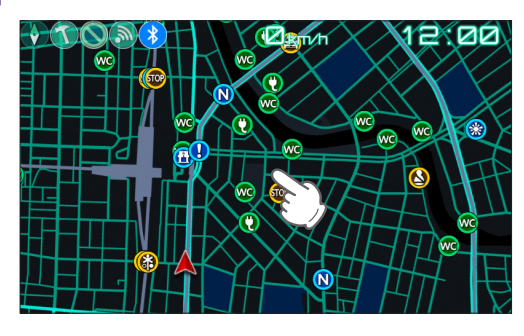

1-2 [設定]にタッチする

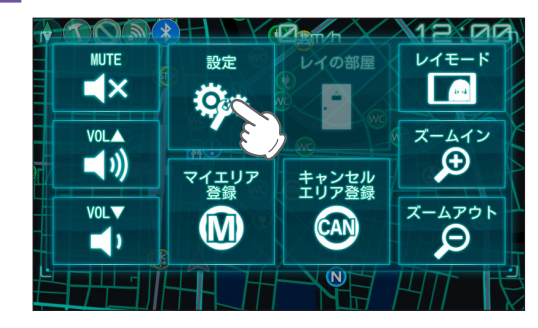

1-3 [システム]にタッチする

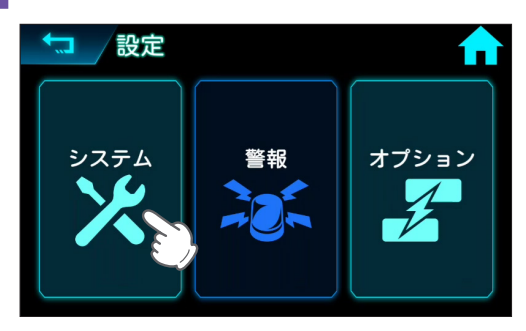

| 1-4 | [WLAN] にタッチする

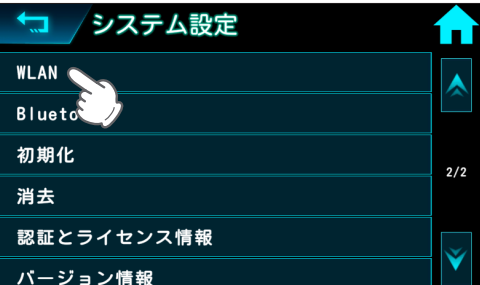

1-5 WLAN を ON にする

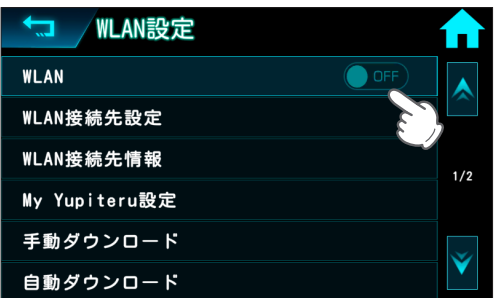

トグルボタンにタッチすると WLAN 機能が ON します。

# 1-6 [WLAN 接続先設定] にタッチする

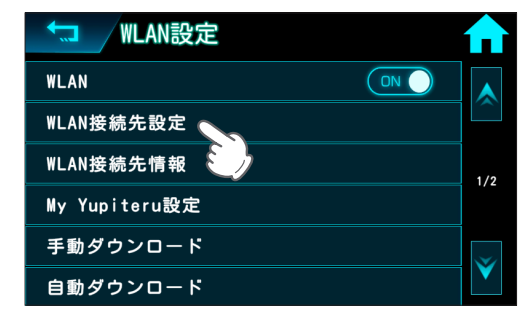

| 1-7 [新規登録]にタッチする

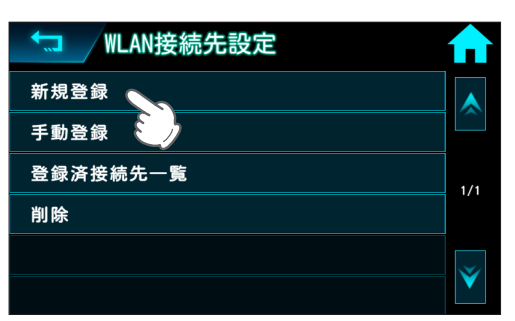

**1-8 接続したい SSID にタッチする** 

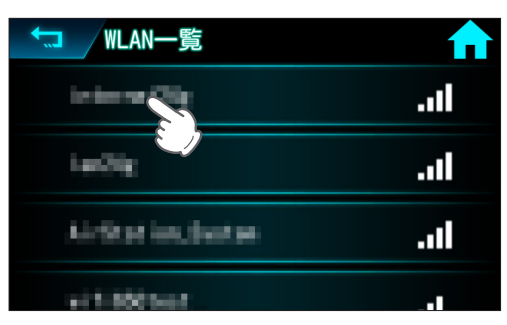

アクセスポイントが SSID 非公開の場合は前の画面に戻り、[手動登録]にタッチして SSID を入力してください。

<span id="page-8-0"></span>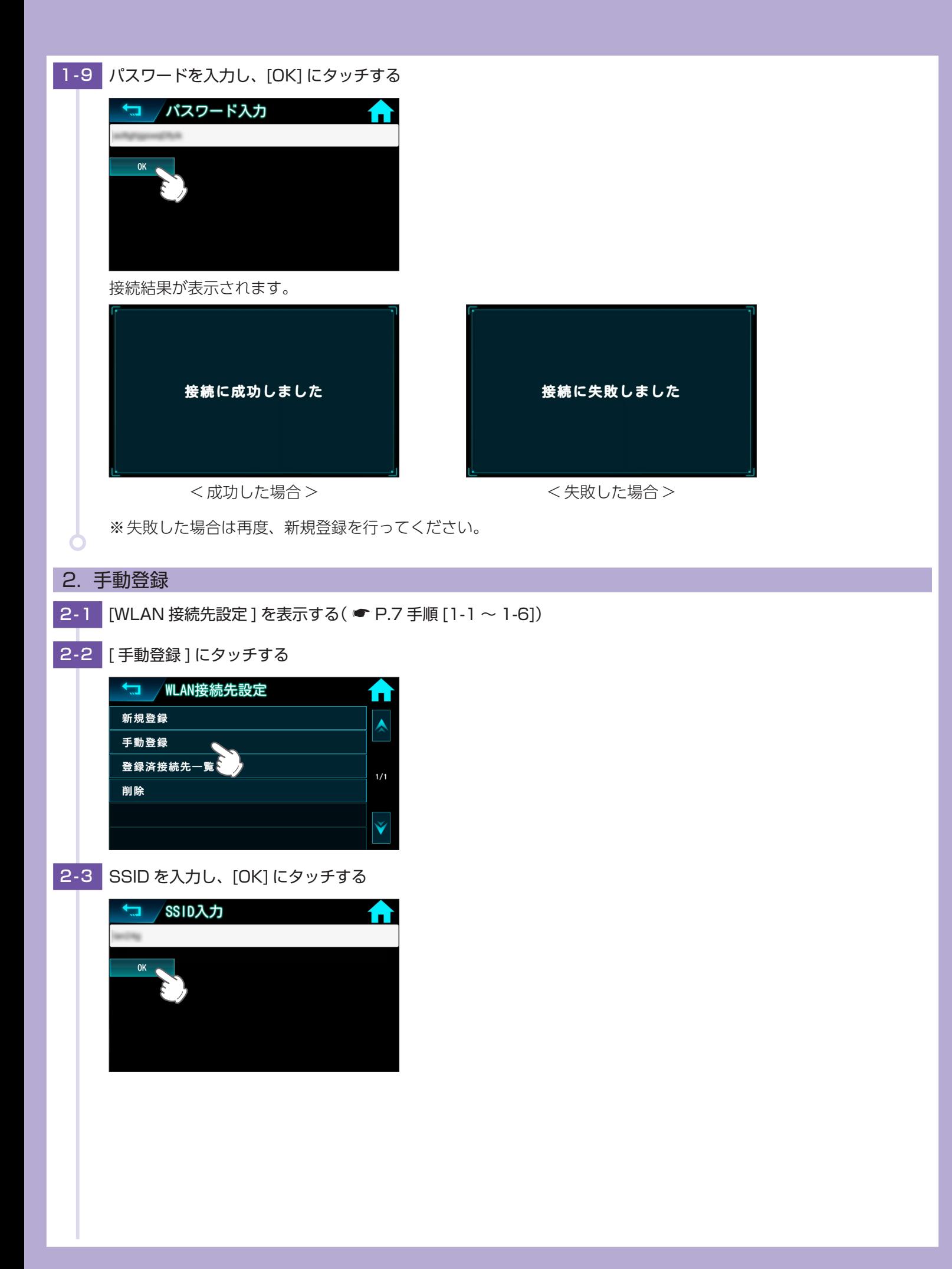

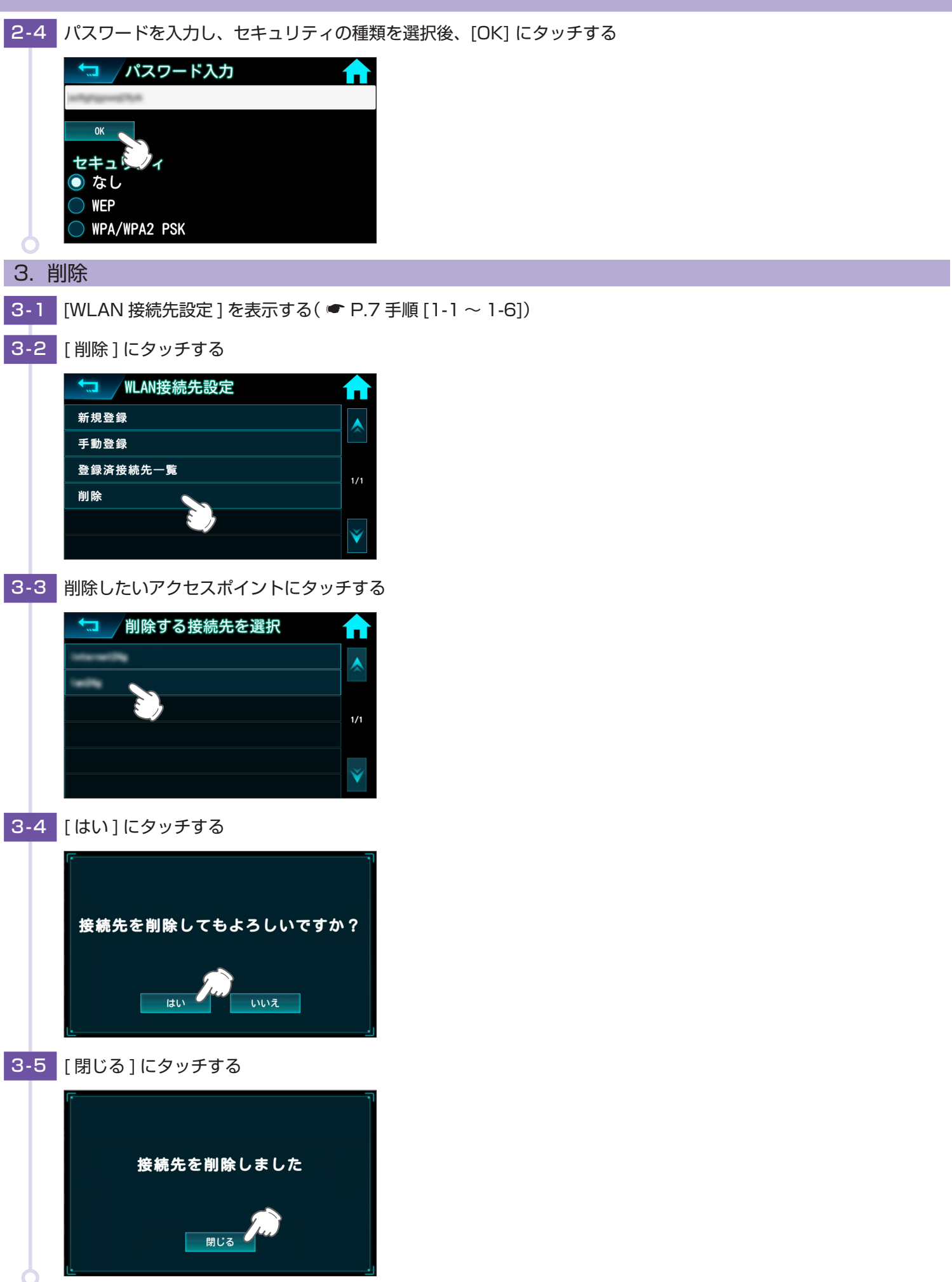

# <span id="page-10-0"></span>4. My Yupiteru 設定

ID パスワードを入力して、My Yupiteru にログインします。

※My Yupiteru のアカウント登録は、あらかじめパソコンなどを使用して行っておく必要があります。本機での登録は行え ません。

※機種登録があっても無料会員の場合は、「データ更新プラン:無効」と表示されますのでご注意ください。

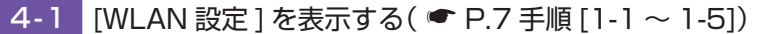

4-2 | [My Yupiteru 設定] にタッチする

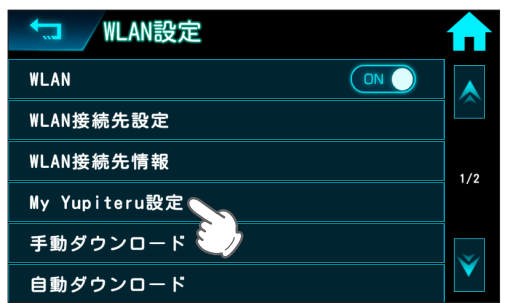

### 4-3 [ID 設定 ] にタッチする

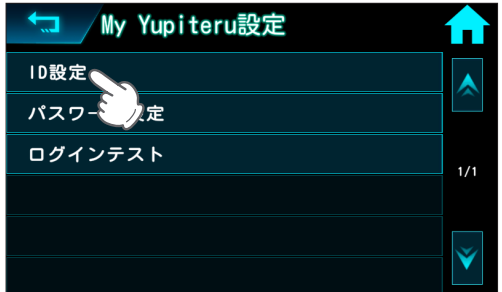

<mark>4-4</mark> My Yupiteru の ID を入力し [OK] にタッチする

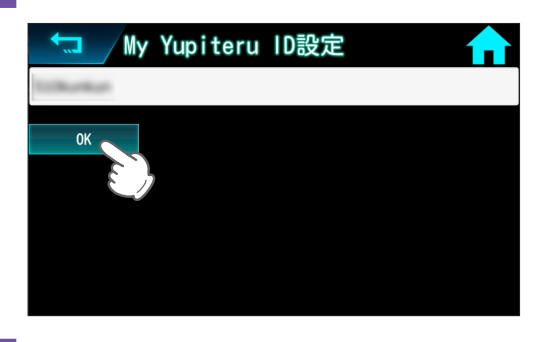

4-5 | [ パスワード設定 ] にタッチする

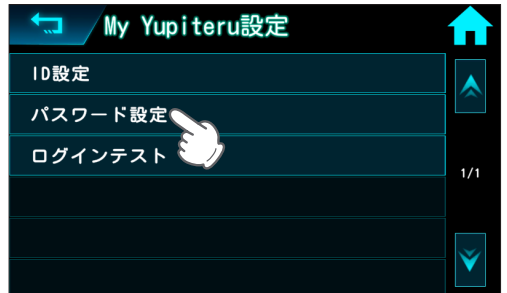

4-6 My Yupiteru のパスワードを入力し [OK] にタッチする

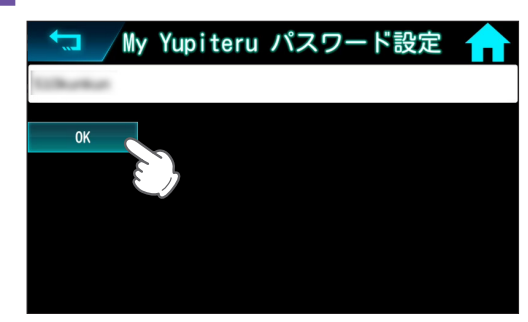

4-7 [ログインテスト]にタッチする

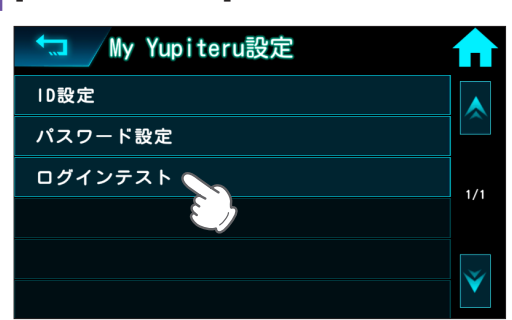

4-8 接続結果を確認する

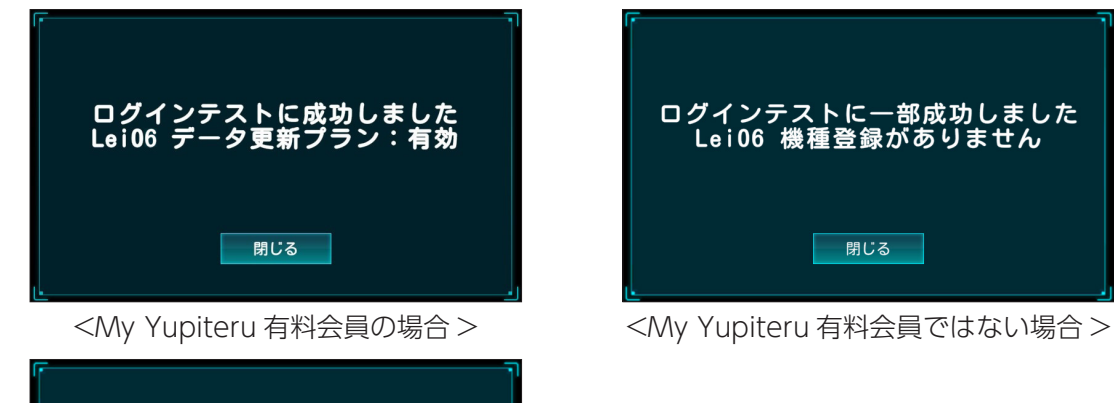

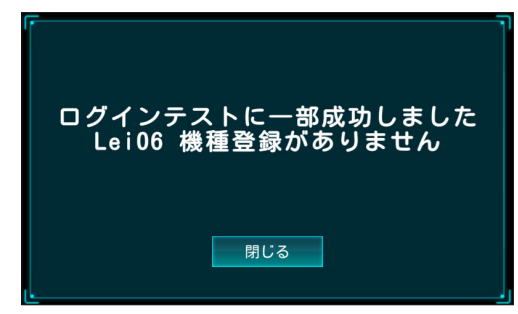

< ログインテスト失敗の場合<

**一閉じる** 

ログインテストに失敗しました<br>IDとパスワードを確認してください

※失敗した場合は、My Yupiteru の ID とパスワードを確認し、再度ログインテストを行ってください。